HOW TO CONNECT TO NOVICELL ADMINISTRATOR ACCOUNT

#### **GOOGLE BUS INE S S PROFILE**

2022

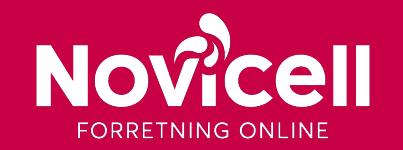

1. Log in to your Google Business Profile, locate and click on your business.

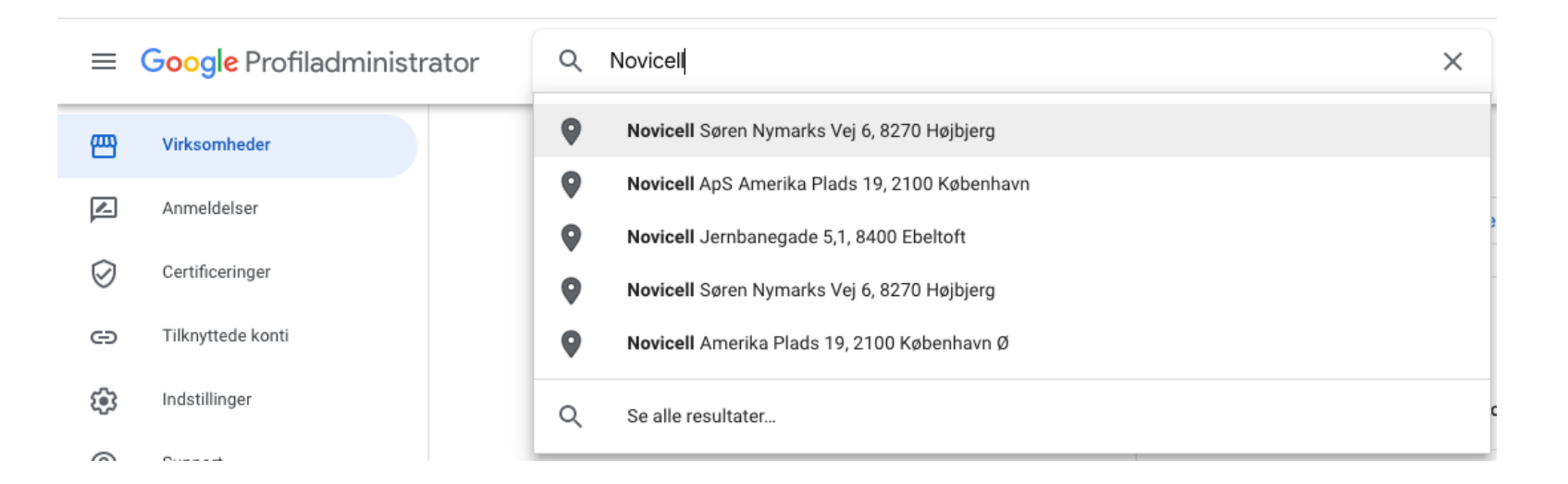

2. Locate the menu : , and click on "Business Profile Settings."

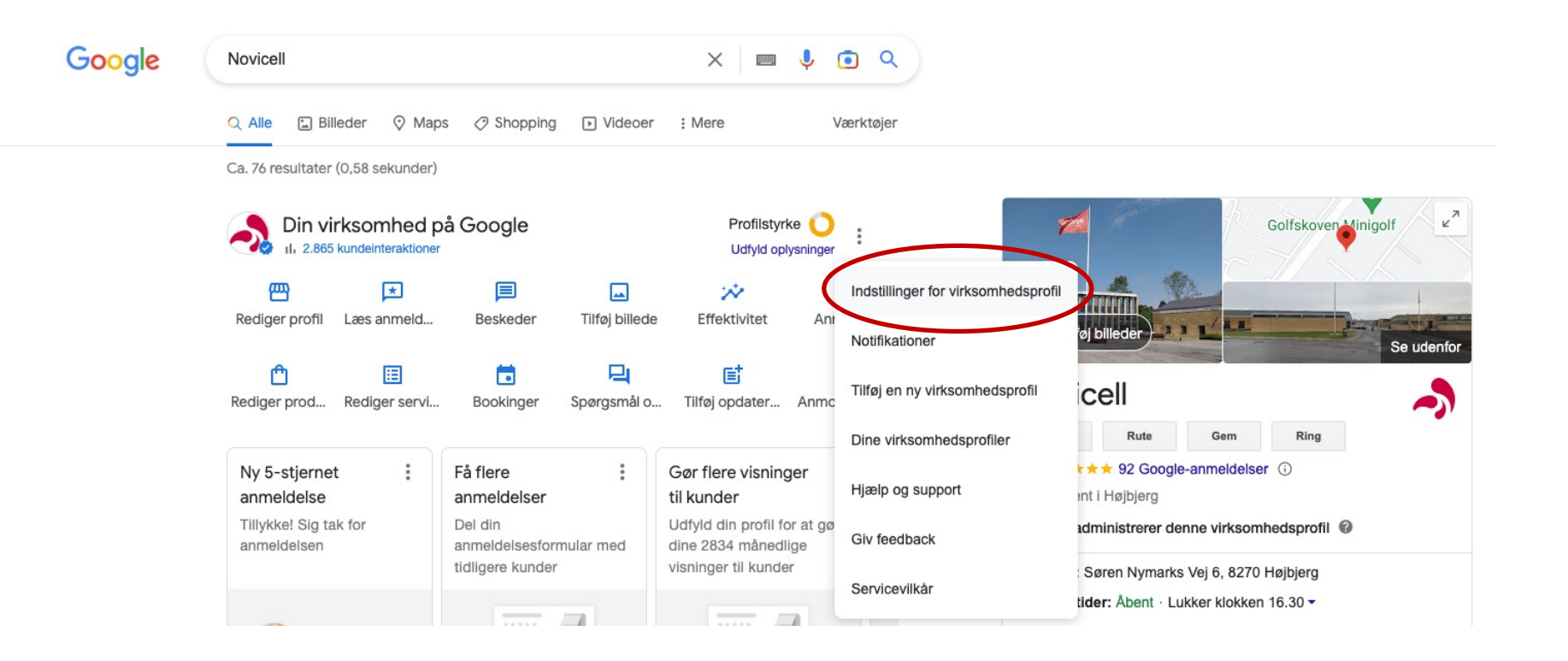

3. Click on "Administrators."

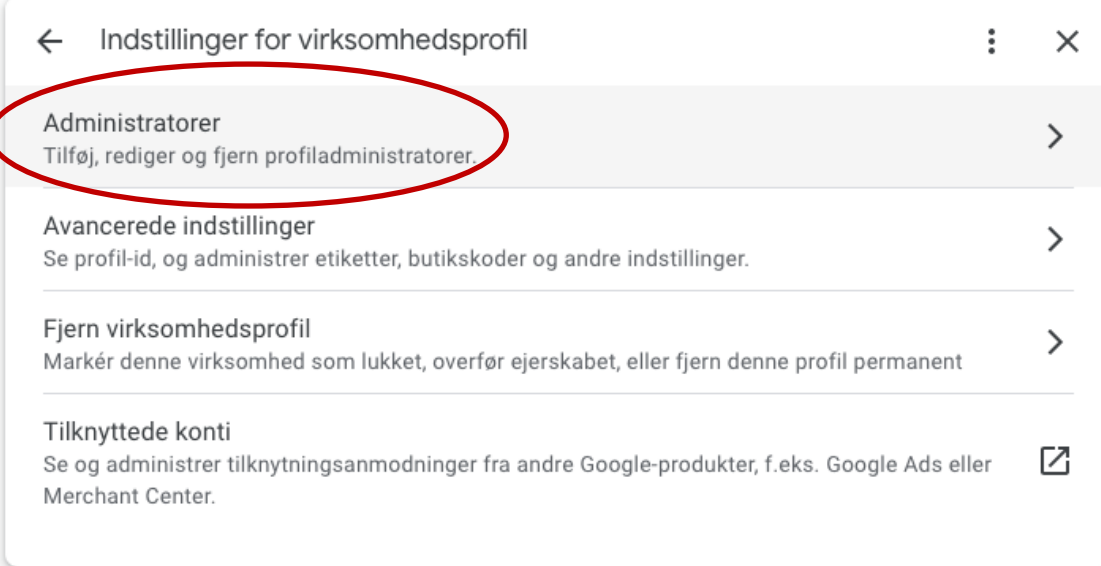

#### 3. Click on "Add."

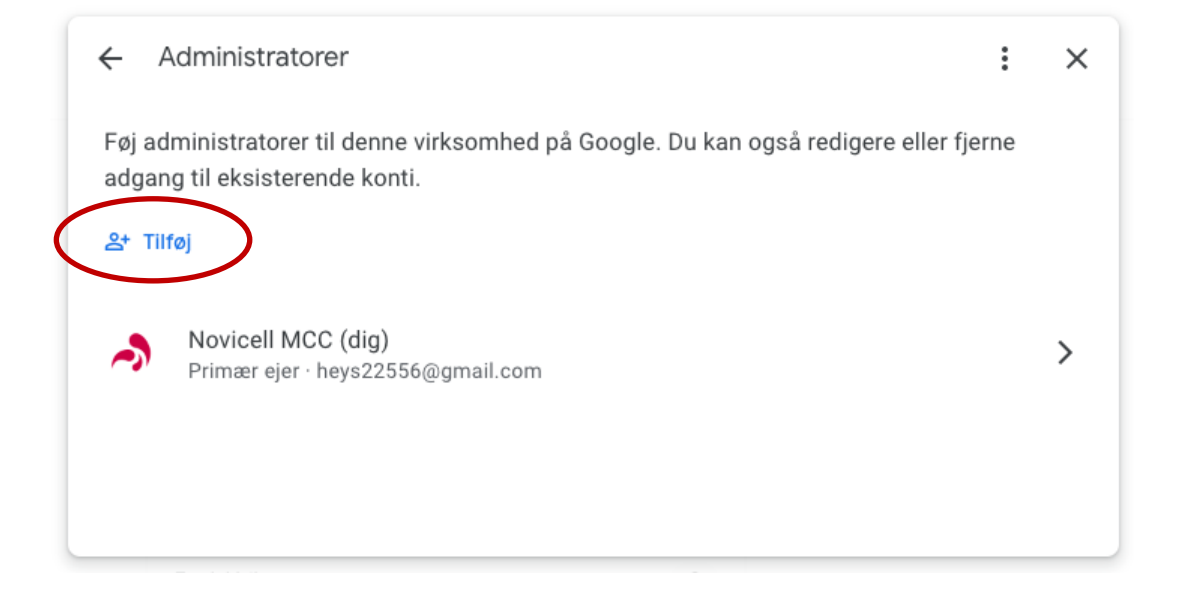

- 4. In the e-mail field you enter: googledk@novicell.dk and remember to choose "Administrator."
- 5. Click on the blue Invite.

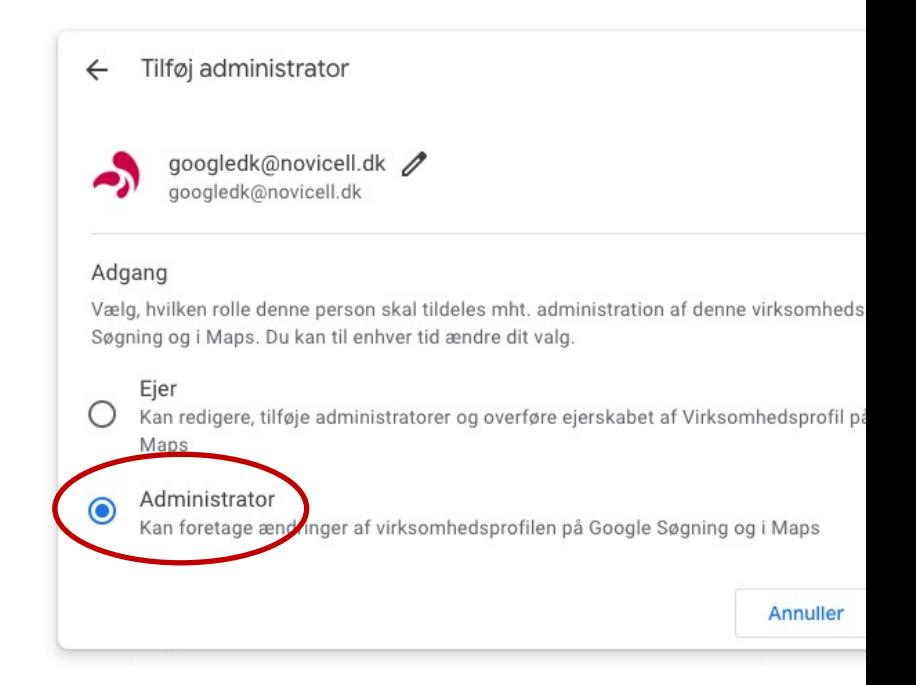